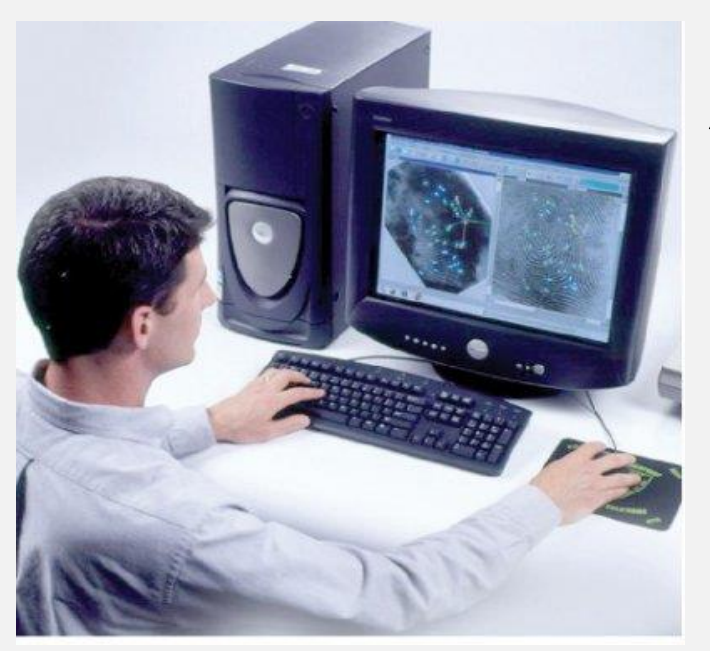

**كلية الزراعة \ جامعة البصرة** 

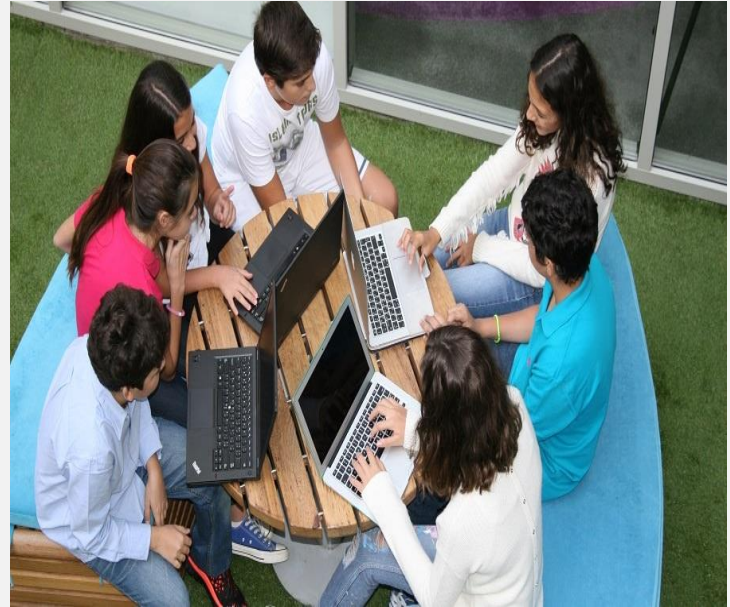

# **مادة تطبيقات في الحاسوب 4 \ برنامج SPSS المرحلة الثانية – قسم علوم التربة والموارد المائية المحاضرة الثالثة العام الدراسي : -2023 2024**

## ❑**تعلمنا في المحاضرة السابقة االمور التالية:**

- **اضافة عمود جديد**
	- **حذف عمود**
	- **حذف صف**
- **اضافة صف جديد**
- **ترتيب أرقام الصف للمتغير تصاعديا وتنازليا**
	- **ادخال البيانات غير الكمية**
		- **االدخال المباشر**
			- الترميز
	- **ادخال بيانات مزدوجة ألكثر من متغير**
		- **ادخال بيانات مستقلة**
		- **ادخال بيانات غير مستقلة**

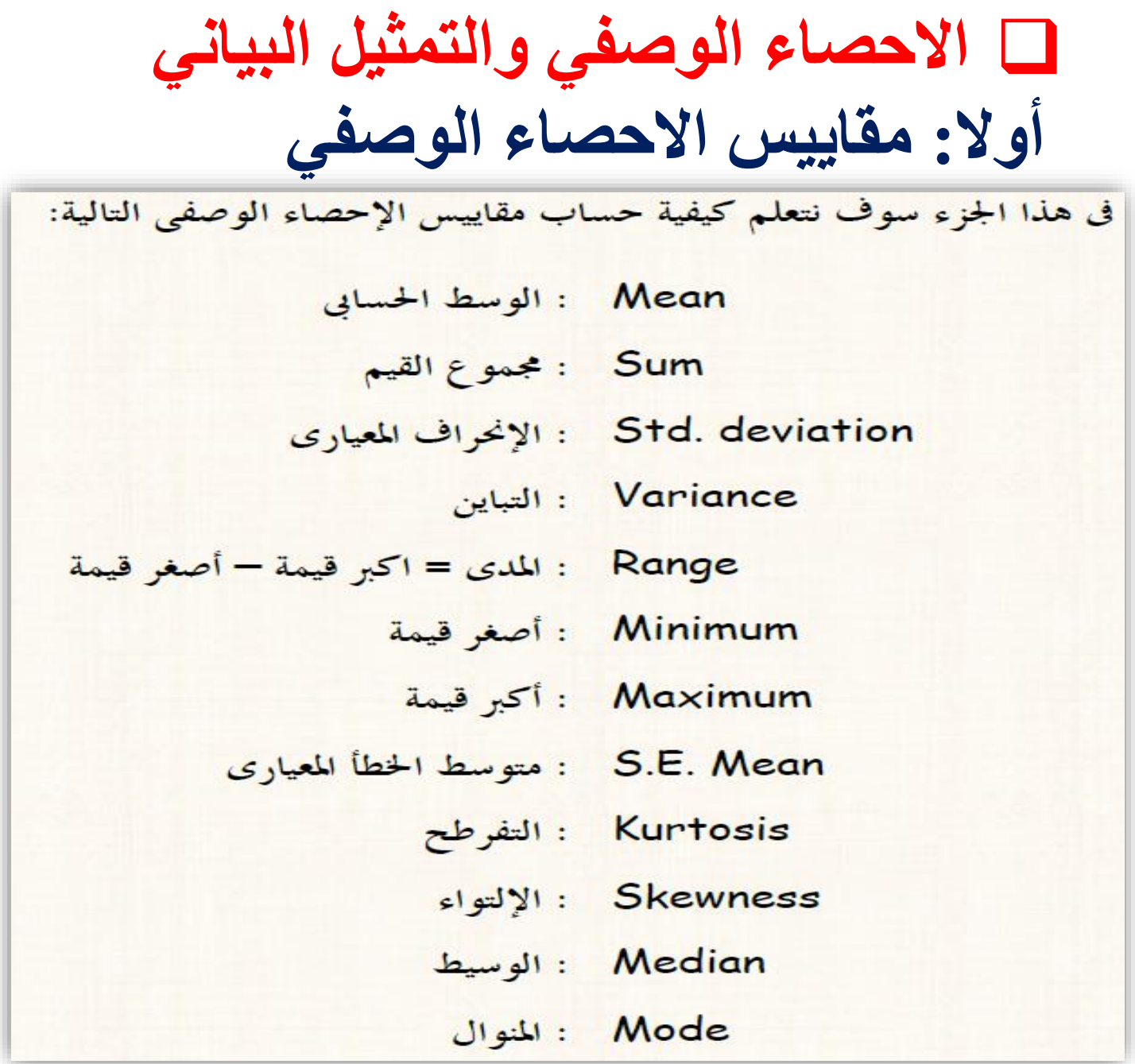

❖ **حساب التكرارات ومقاييس االحصاء الوصفي**

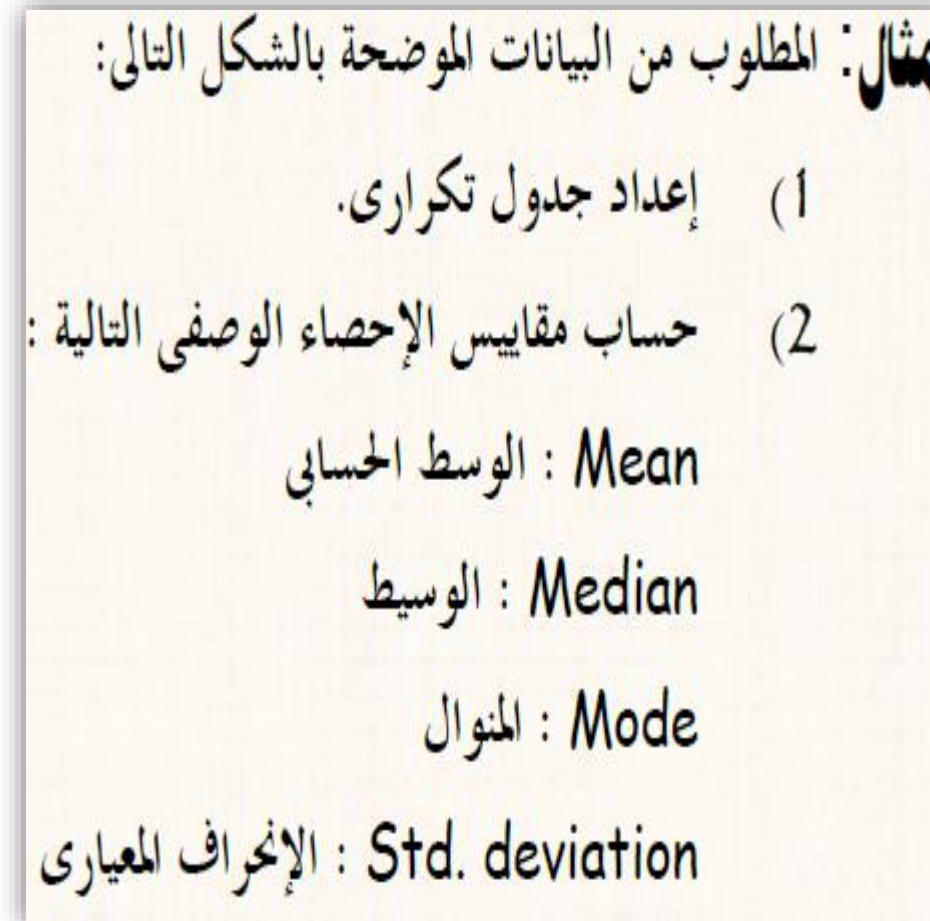

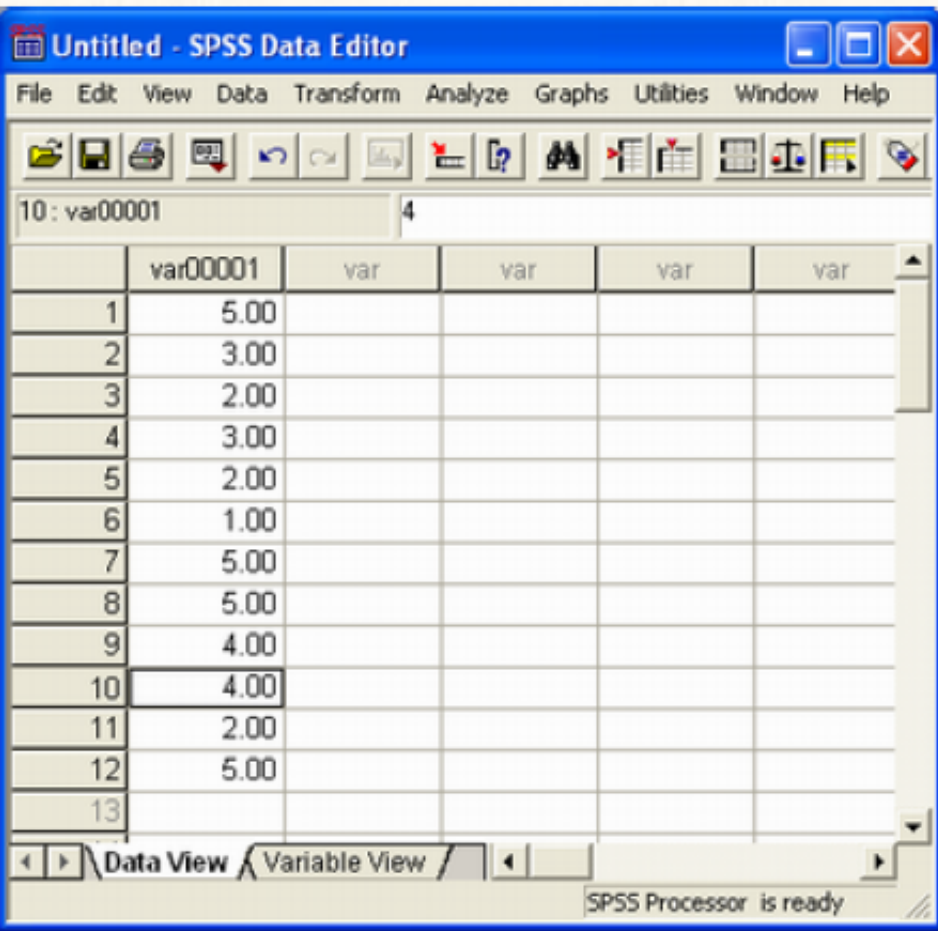

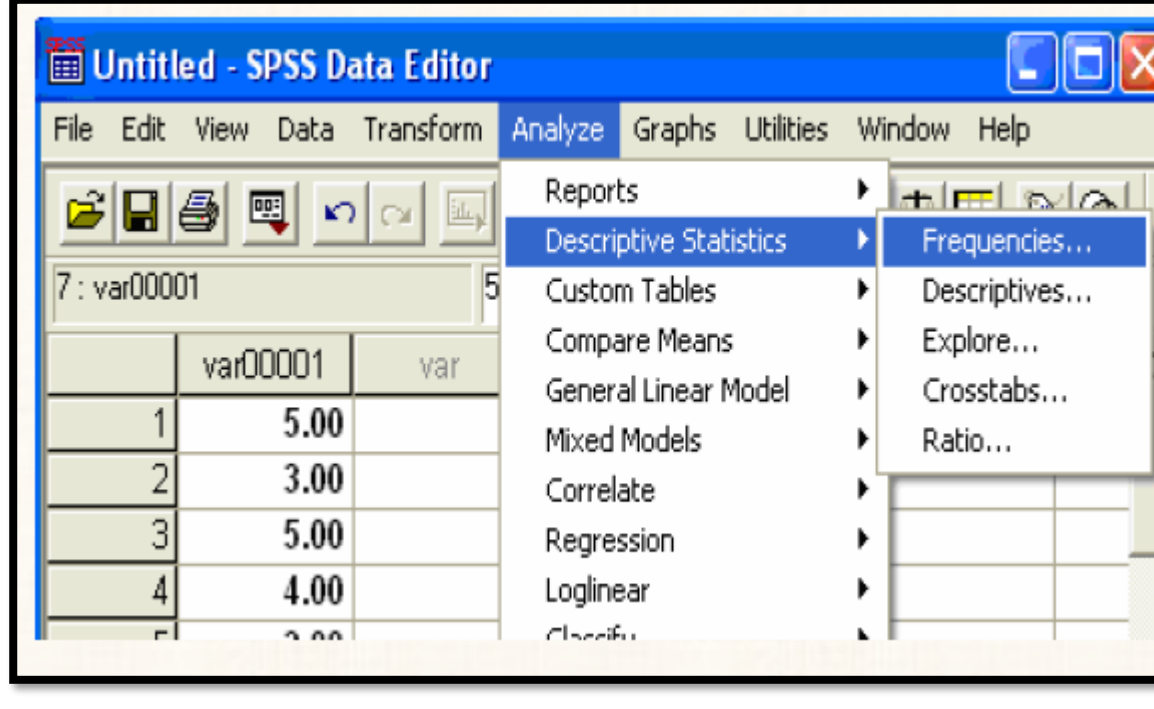

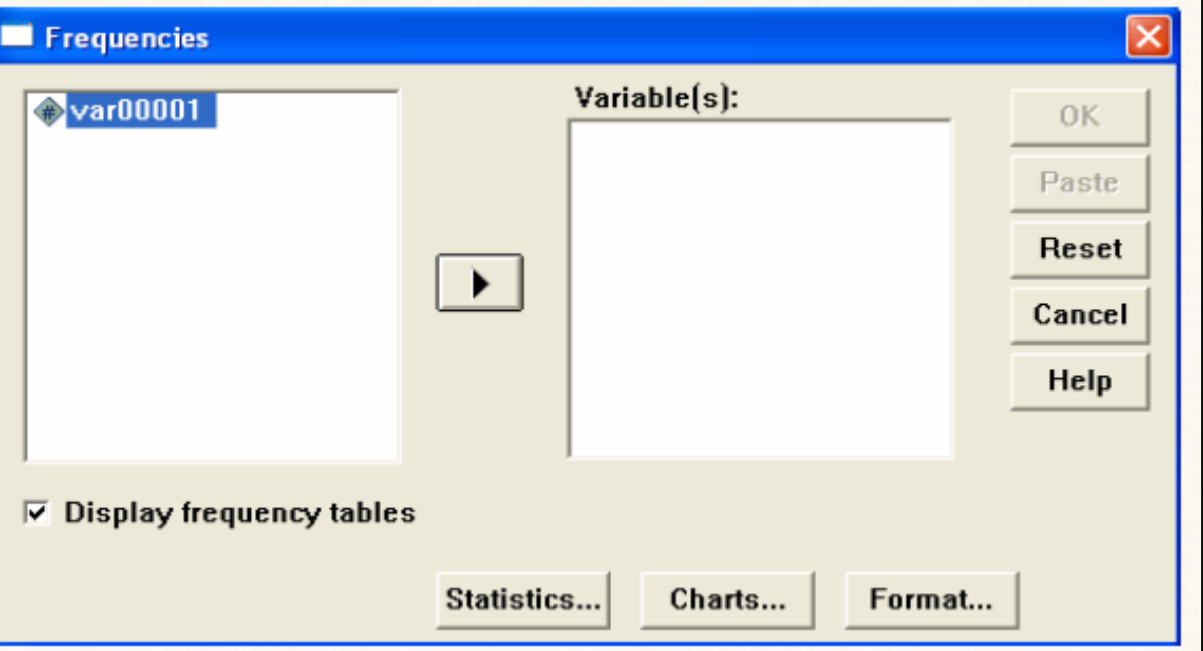

ح الخطوات

#### **-4 اضافة صف جديد**

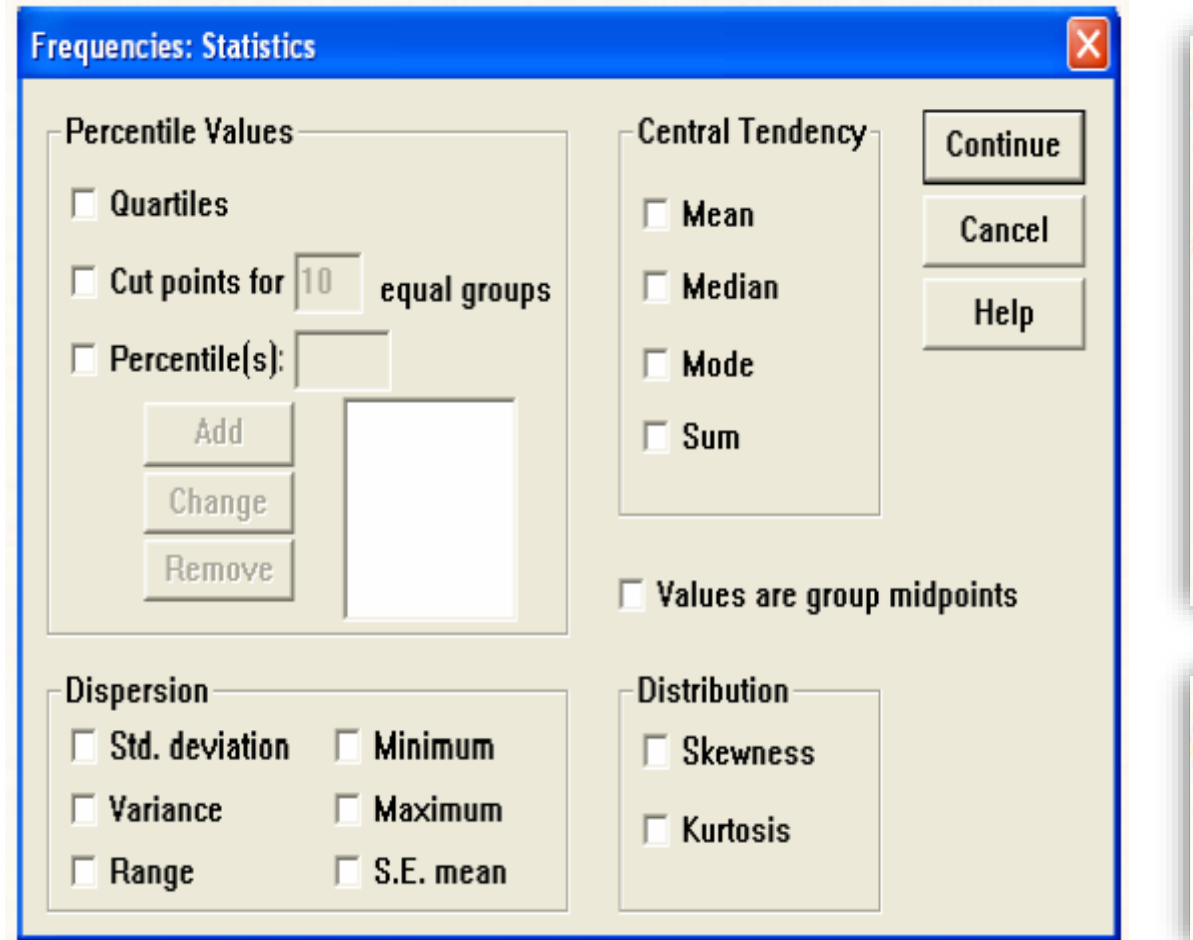

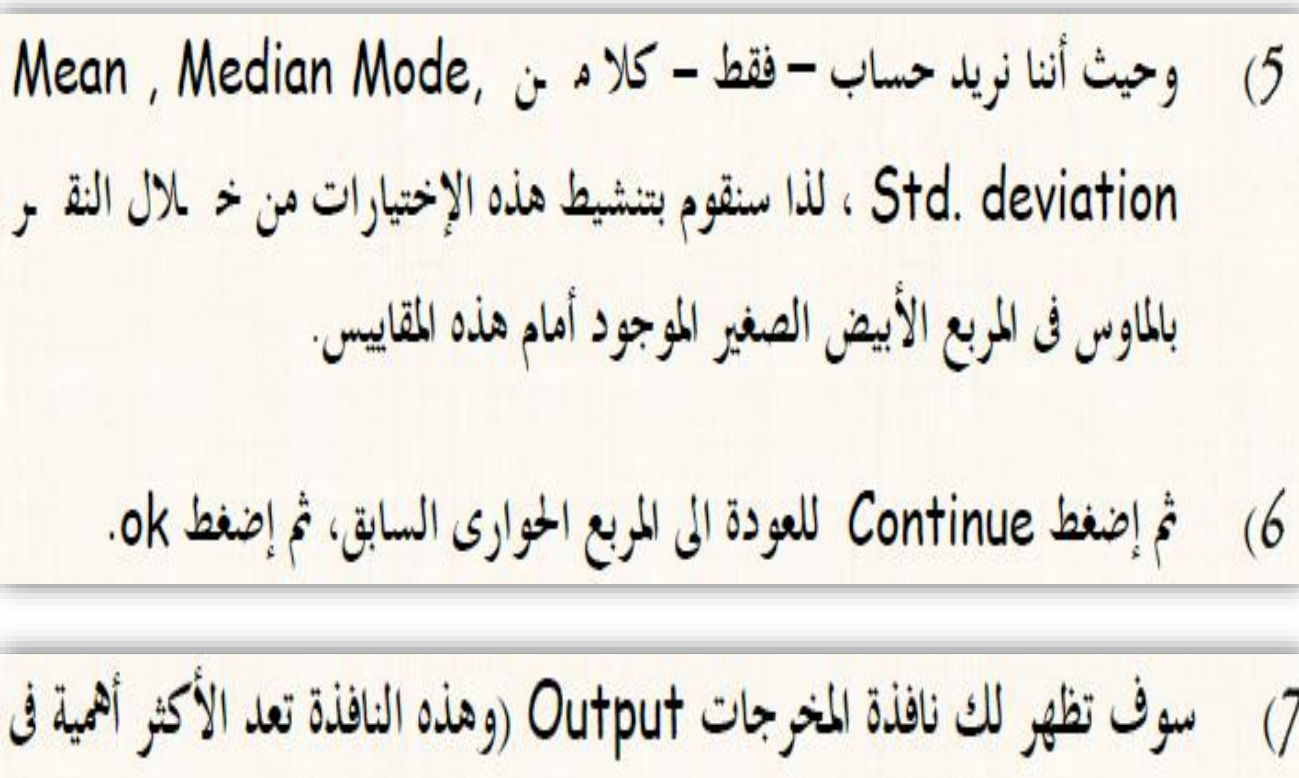

برنامج spss) كما هو موضح بالشكل التالي:

#### ح مكونات نافذة المخرجات

يلاحظ في صفحة (أو نافذة) المخرجات، أمَّا تتضمن نوعن من الجداول:

الصول الأول: بعنوان Statistics : يتضمن قيم مقاييس الإحسماء الوصد في الذي تم إختيارها، حيث نجد أن قيمة الوسط الحسابي تـ ساوى (3.4167) ، وقيم لمّ الوسيط (3.5000)، وقيمة المنوال تساوى (5)، أما قيمة الإنحراف المعياري  $(1.44338)$ 

هذا بالإضافة الى بيان بعدد المشاهدات (N) والتي تبلغ (12) مشاهدة. وحيث أنه لم يكن هناك قيم مفقودة ، نجد أن عدد المشاهدات المفق ودة Missing تساوي صفرا.

الجدول الثاني: يتضمن التكرار المطلق Frequency ، والتكرار النسبي Percent وهـ و عبارة عن تكرار المشاهدة الواحدة مقسوماً على مجموع التكرارات، ثم التكرار النسبي الصحيح Valid Percent. وأخيراً، التكرار النسبي المتجمع الصاعد Cumulative Percent

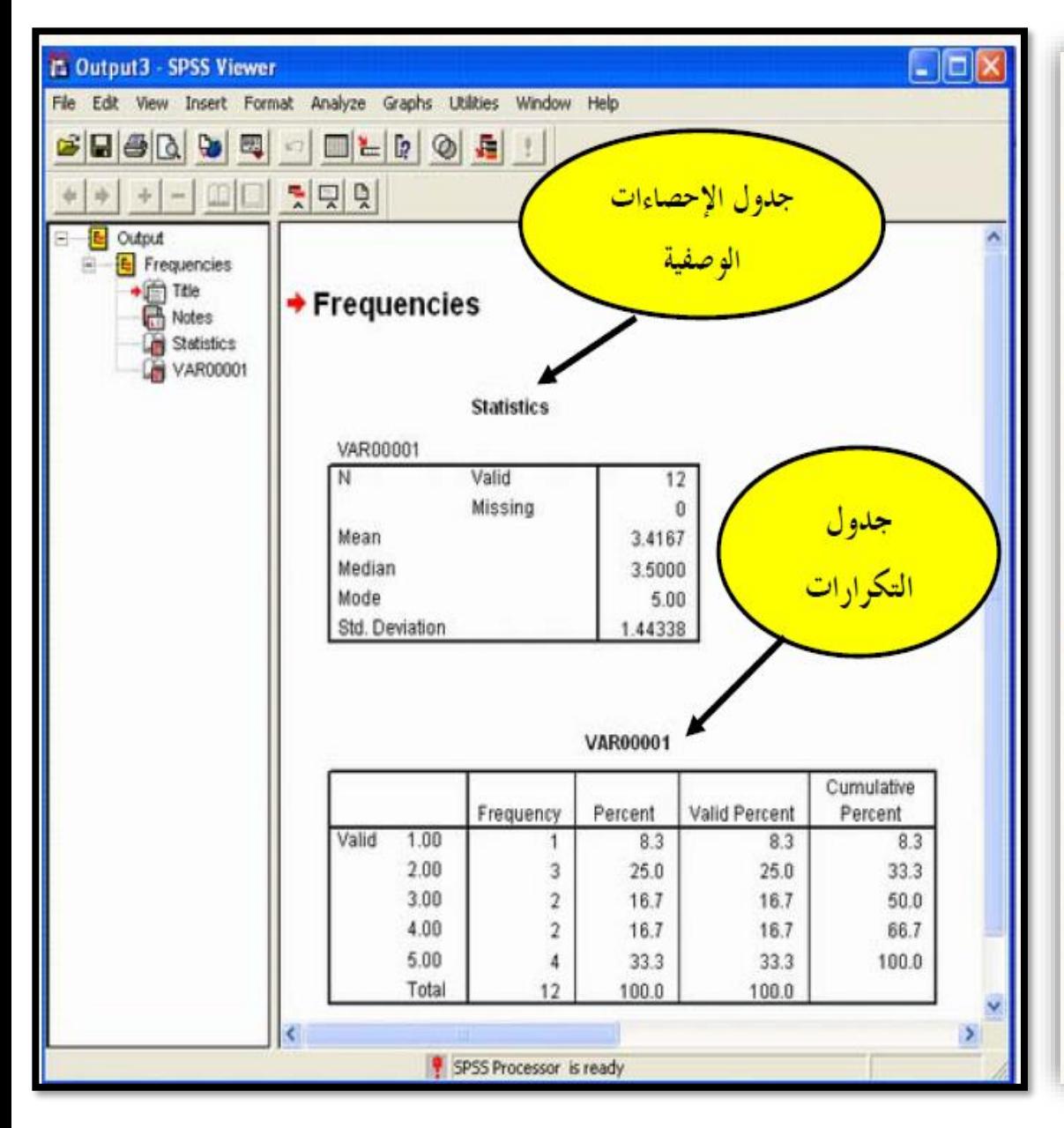

**: التمثيل البياني ثانيا**  أهم الرسومات المناسبة لأنواع المتغيرات **يف هذا اجلزء سوف نتعلم رسم أهم األشكال البيانية، وهى: .1 املدرج التكرارى** Histogram**. .2 اخلط البياىن** Line **. .3 الدائرة** Pie **.** الأعمدة البيانية **.4 األعمدة** Bar**.** الأعمدة البيانية **Stacked .5 شكل اإلنتشار** Scatter. الأعمدة البيانية Clustered **.6 الشكل الصندوقي** Plot Box **مالحظة مهمة جدا : يجب أن يراعى اختيار الرسم**  الرسوم الدائرية **المناسب حسب نوع المتغيرات وهناك تحذير بوجوب تعريف المتغيرات بشكل صحيح قبل البدء باستخدام Builder Chart( منشئ المنحنى(**

هذه االنواع الثالثة الموجودة في صفحة خصائص المتغيرات عند حقل Measure وهي اإلسمي والترتيبي والكمي حيث عند اعتماد مثال معين كما سنرى لاحقاً ينبغي التمييز بين هذه الامور الثلاثة ومن خلال كل ذلك يتم تحديد التمثيل البياني المناسب والنوع المناسب من الرسم كما سنرى لاحقاً.

الإسمى

Nominal

المجزأة

المتجاورة

inall

FFT

h-II.

 $\bullet$ 

الترتيبي

Ordinal

a B

**Bars** 

 $Sub-$ 

divided

bars

**Multiple** 

bars

Pie chart

الكمى

Scale

mH

 $\sim$ 

÷

 $0<sup>q</sup>$ 

Line

Histo-

grame

Poly-

gone

Curve

Box-

plot

Scatt

er

الخط

السانى

المدرج

التكراري

المضلع

التكراري

المنحنى

التكراري

الرسم

لصندوهي شکل

الانتشار

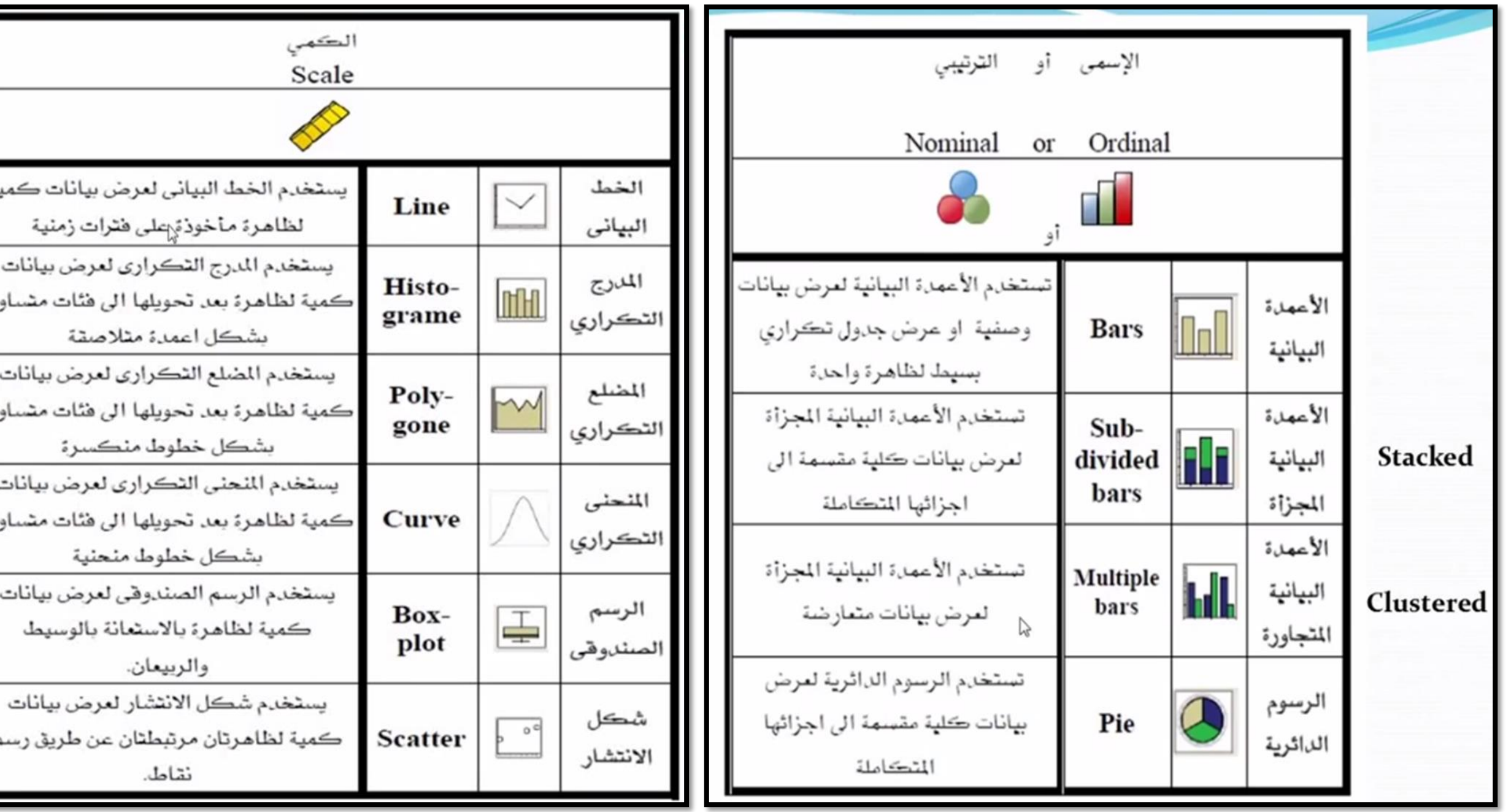

Г

یه

یه

یه

### ➢ **أمثلة تطبيقية:** ننتقل اآلن الى االمثلة الحية كتطبيق لهذه االشكال كما يلي:

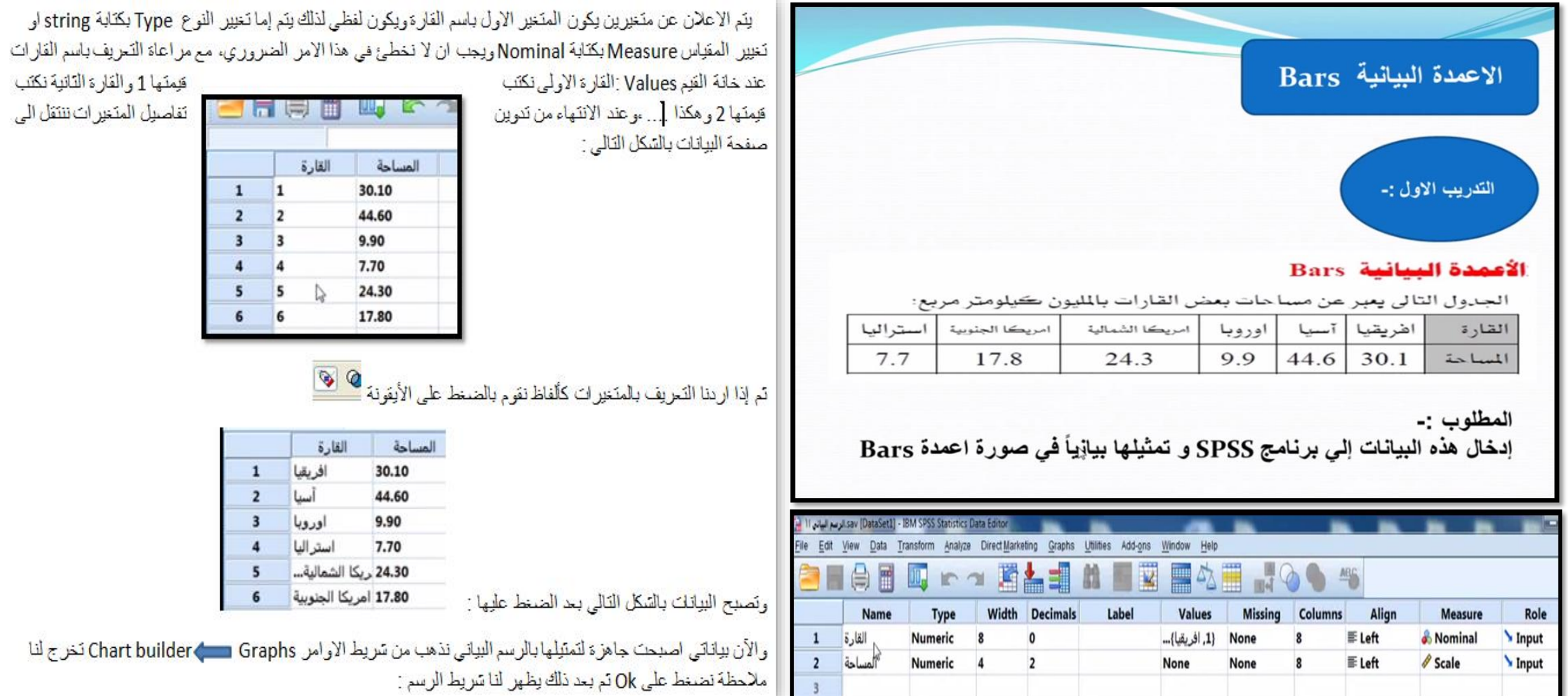

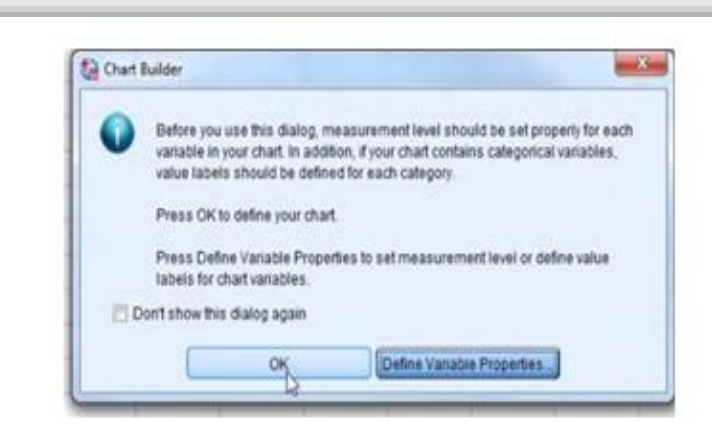

هذا الشريط به سَاسَهَ تتفتَح بعد اختيار نوع الشكل المطلوب فنختار من على اليسار Bar فتخرج لذا الاشكال التمانية التي على يمينها نخدّار أعلى سكل على اليسار وهو الاعمدة ونقوم بسحبه الى منطقة الرسم البيضاء عن طريق الماوس (بهذه الاتناء تتولد لنا سَاسَة على بِسارِ السّاسَة الأولى الكبير ةوبها تفاصيل المحاور والسّكل وامور اخرى)وكالعادة بكون لنا محورين x ومحور γ نقوم بسحب منخير القارة الى المحور السيني وبالمثل فإن المحور الصادي ينبغي ادخال عليه ارقام وقيم count ،فنقوم بسحب

المساحة الى موضح المحور الصادي ،وهكذا نكون قد حددنا المحور الافقى والمحور العمودي ومن تم نضغط على ok لتخرج لَنا النِبَائِجِ مع السّكل البياني الذي انتَجِناه كما بالسّكل البَالي:

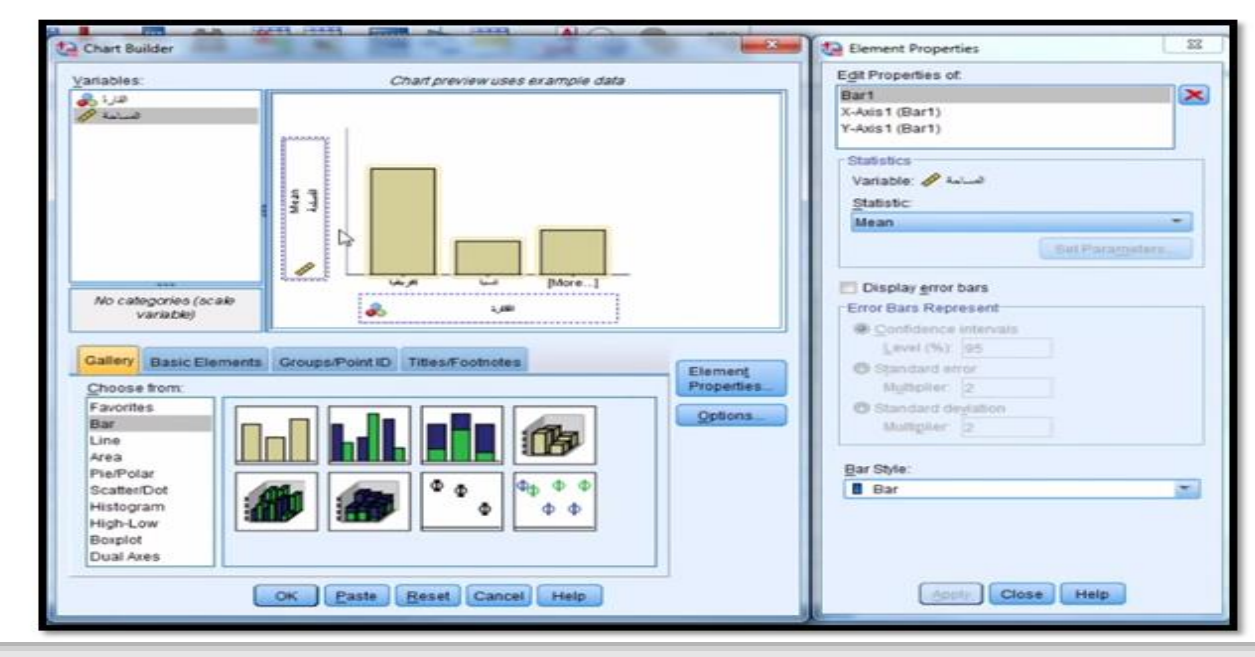

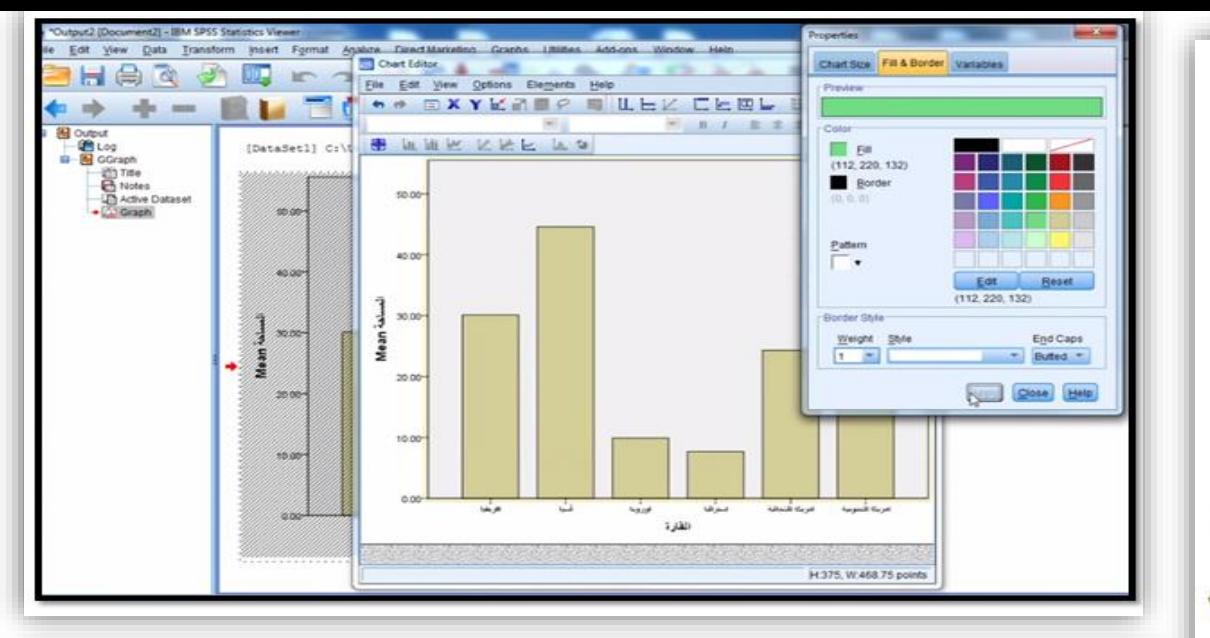

و عند سَاسَة النتائج Output يظهر السّكل و هو المدرج النّكر ار ي البسيط وبالإمكان تخيير الإلوان وخصائصه عن طريق الصخط بالزر الإيس للملوس مرئين وتغيير الوان شكل الاعمدة او الخلفيات او الحجم وغير ها وكذلك تغيير العنصر فبدلا من ان يكون اعمدة كما شاهدنا بالإمكان عمله دائرة او غير ها ، والشاشة التي تظهر عند الضغط على الزر الإبسر للماوس مرئين شاشة المسلم في Properties خصائص. ثم بحد ذلك بِنَم حفظ النيّائج على امتداد مثلاً (spv.\*) **Chart Editor** 

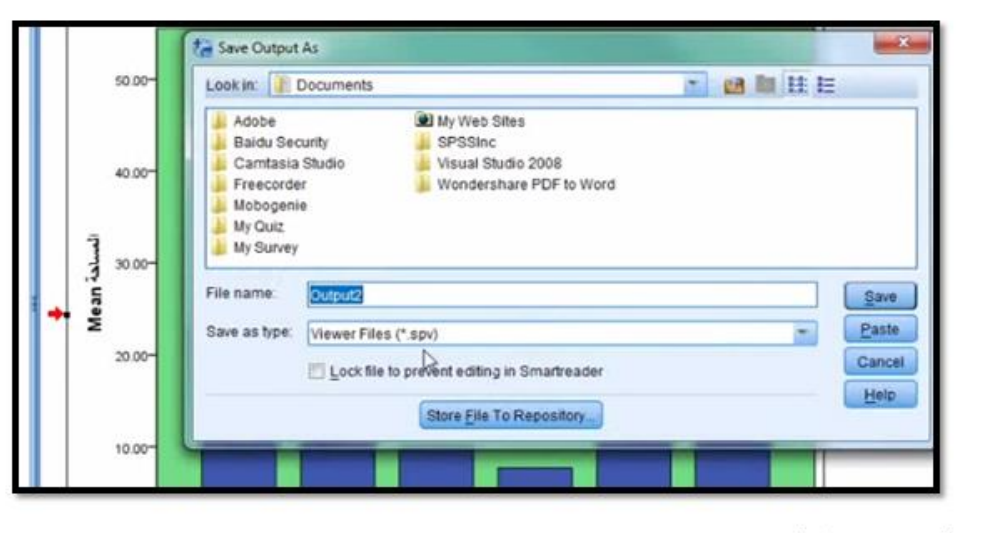

تم نحدد المكان ونضغط على Save .

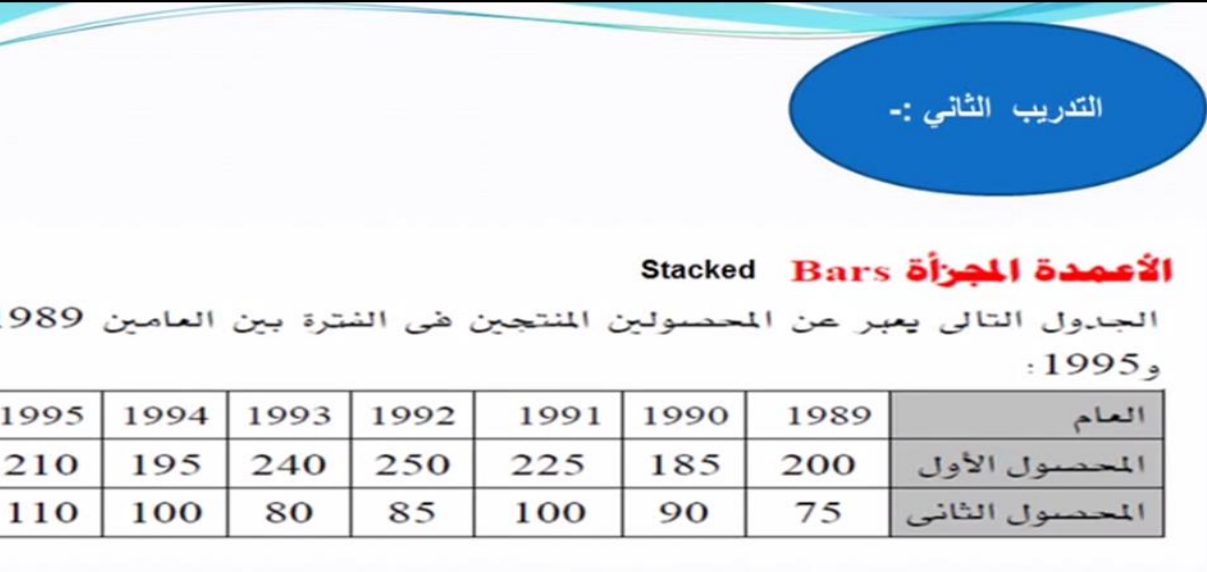

المطلوب :-

إدخال هذه البيانات إلى برنامج SPSS و تمثيلها بيانياً في صورة اعمدة مجزأة **Stacked Bars** 

في هذا المذال واضح من خلال مبادئ البرنامج ان هناك نلات منخير ات منخير العام ومنخير المحصول الاول والمحصول الذاني والمنغير النالت هو فيم المحصولين المنتجين بالشكل النالي:

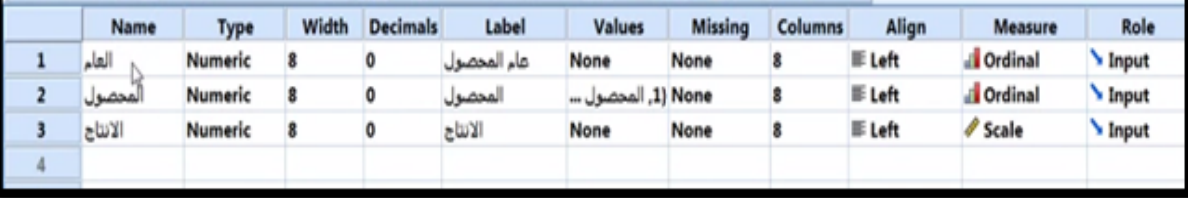

وهذه المتغيرات هي العام وعند خانة Measure نضيف Ordinal لأنه ترتيبي والمتغير التاني كذلك تراتبي ولكن يختلف عن الاول في انه يضاف له نوع المحصول في القدِم 1 و القدِم 2 ،تم المنخير النالت وهو المنخير الانتاج وهو كمدِة لذلك نضع في

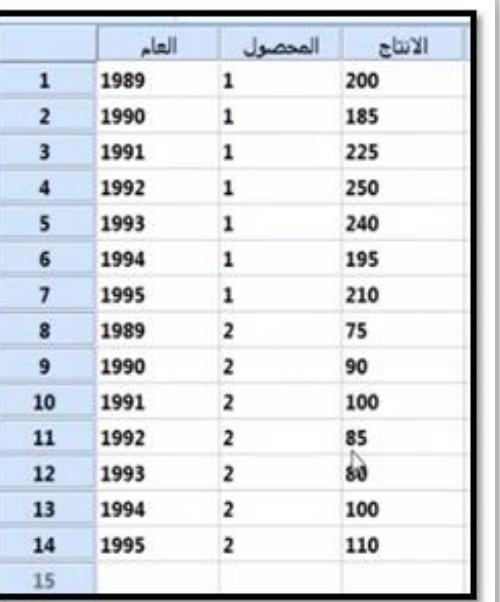

أخانة القواس Scale .ثم ننتقل الى عرض البوانات كما بالشكل التالي:

رتعلمنا سابقا كيفية تحويل شكل البيانات للمحصول من ترميز ارقام الى متغيرات لفضية عن طريق الضغط على زر <mark>﴾</mark>

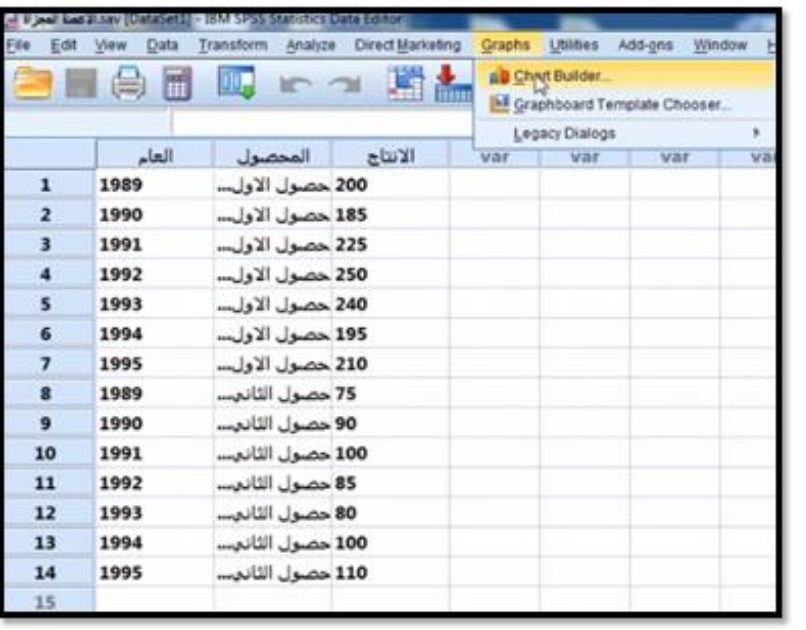

فينتج لنا الشكل ولكن يجب أن نسحب المحاور والعنوان حيث يتم سحب عام المحصول من أعلى اليسار الى المحور الافقى وبالمثل نسحب الانتاج الى المحور الصادي الذي فيه توضع القيم أما الخوان المحصول فنسحبه الى خانة الخوان كما بالشكل الموضح، ونلاحظ ايضا ضهور تماسّهَ ملاصفة على اليمين من السّاسّة الرئيسية وفيها نضبط خصائص السّكل كما تعلمنا سابقاً

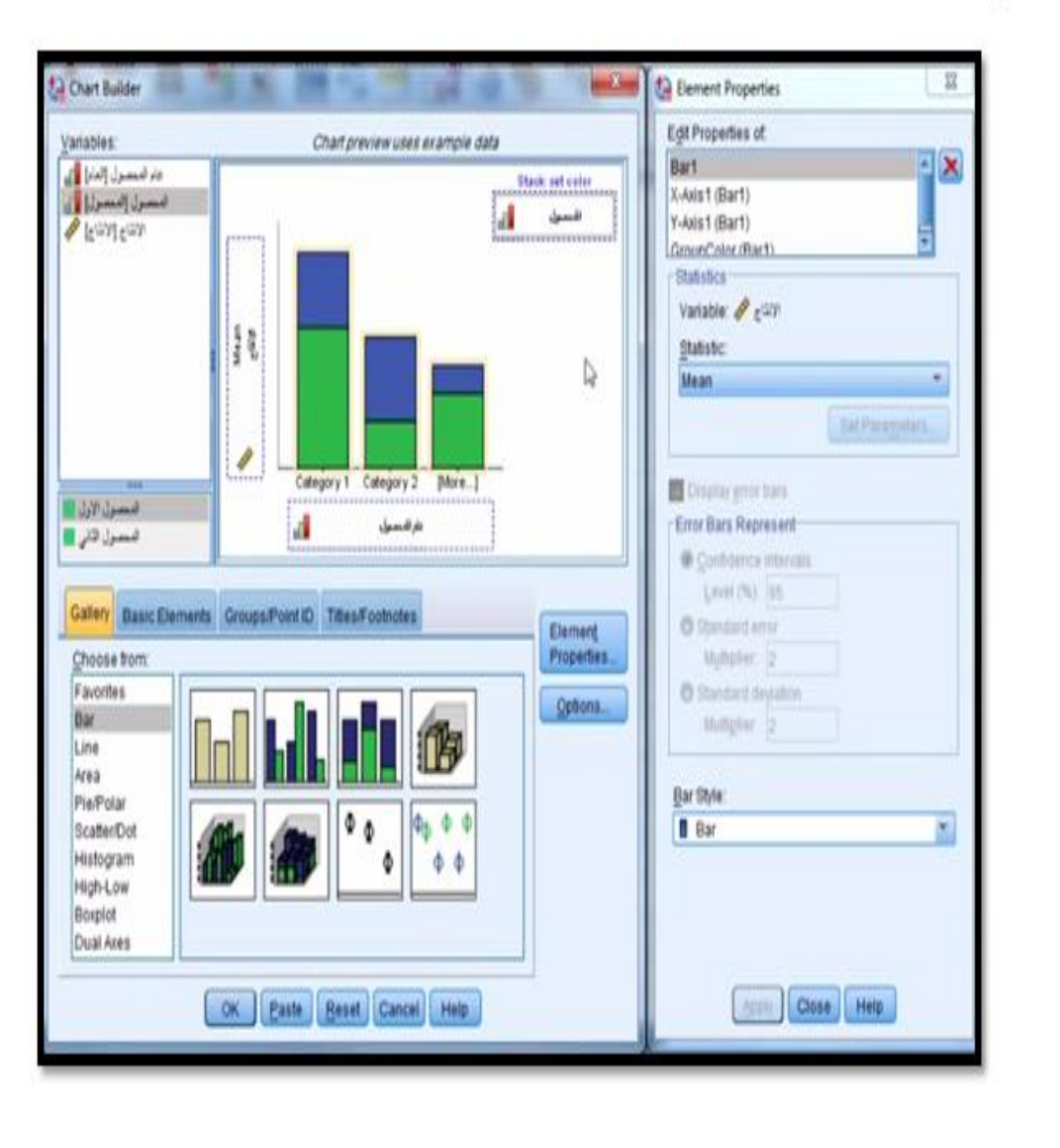

Chart Builder وهكذا نكون قد انهينا كتابة البيانات وتوصيف المنخيرات منقوم بفتح Graphs Stacked Bar العمود المجزأ ومن تم نقوم الملاحظة نضغط على ok تم تخرج لنا ساسة الأسكال فنختار السكل Bar بسحب السّكل الّي خانة الرسم في الاعلى كما بالسّكل :

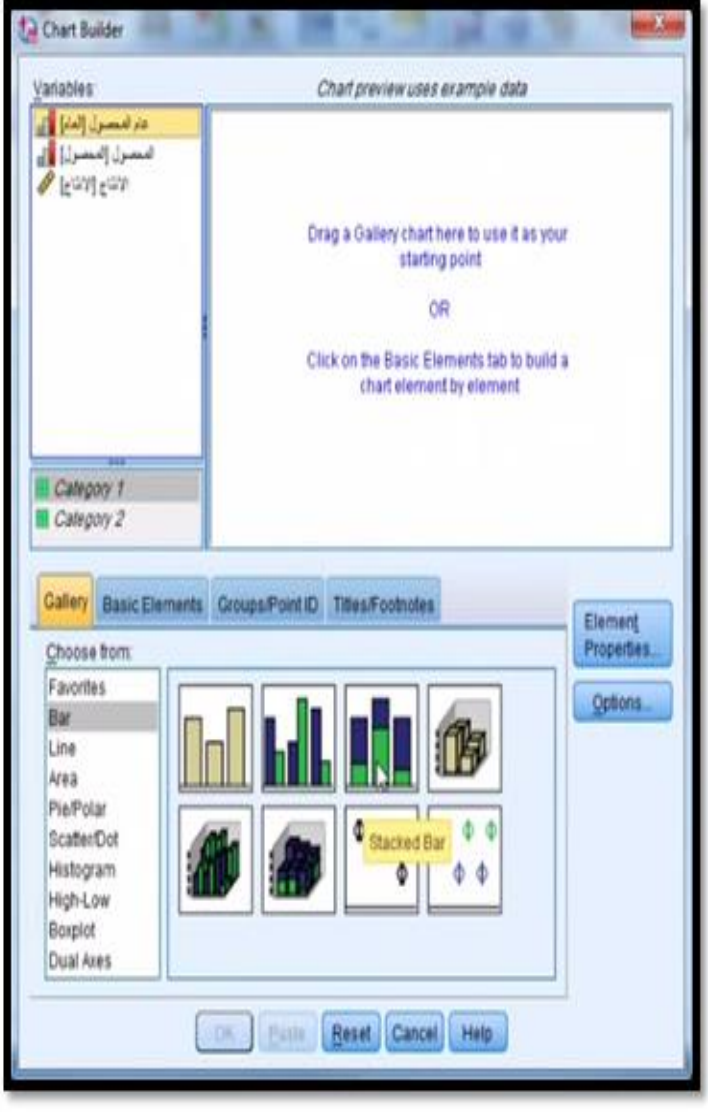

تم نضغط ok فلكم عملية المعالجة ونفتح لنا صفحة Output التي تحتوي نتائج ما عملناه من شكل بياني وكما في المثال السابق تماماً فنقوم بعملية الحفظ في المكان المحدد من قبلنا كما بالشكل التالي :

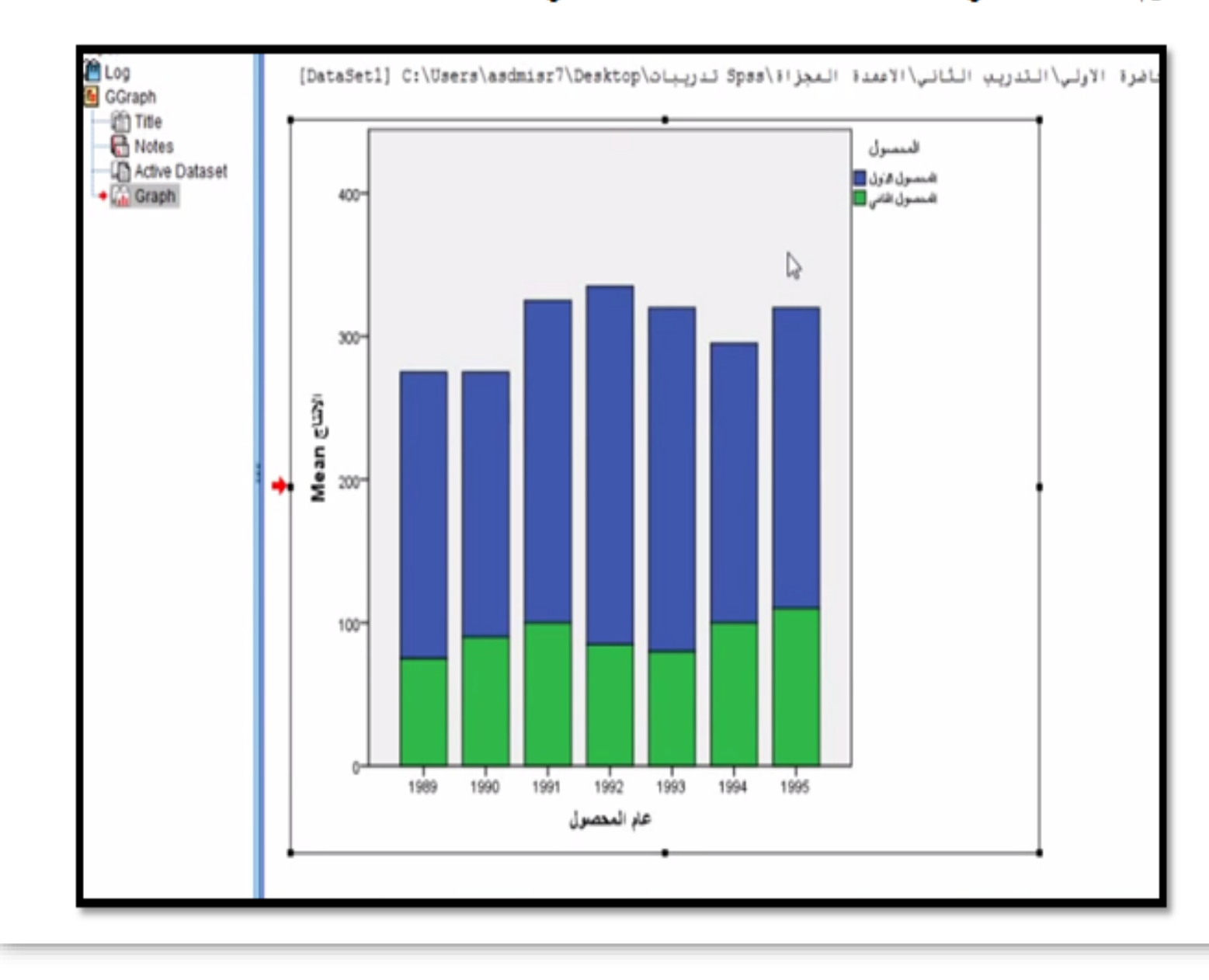

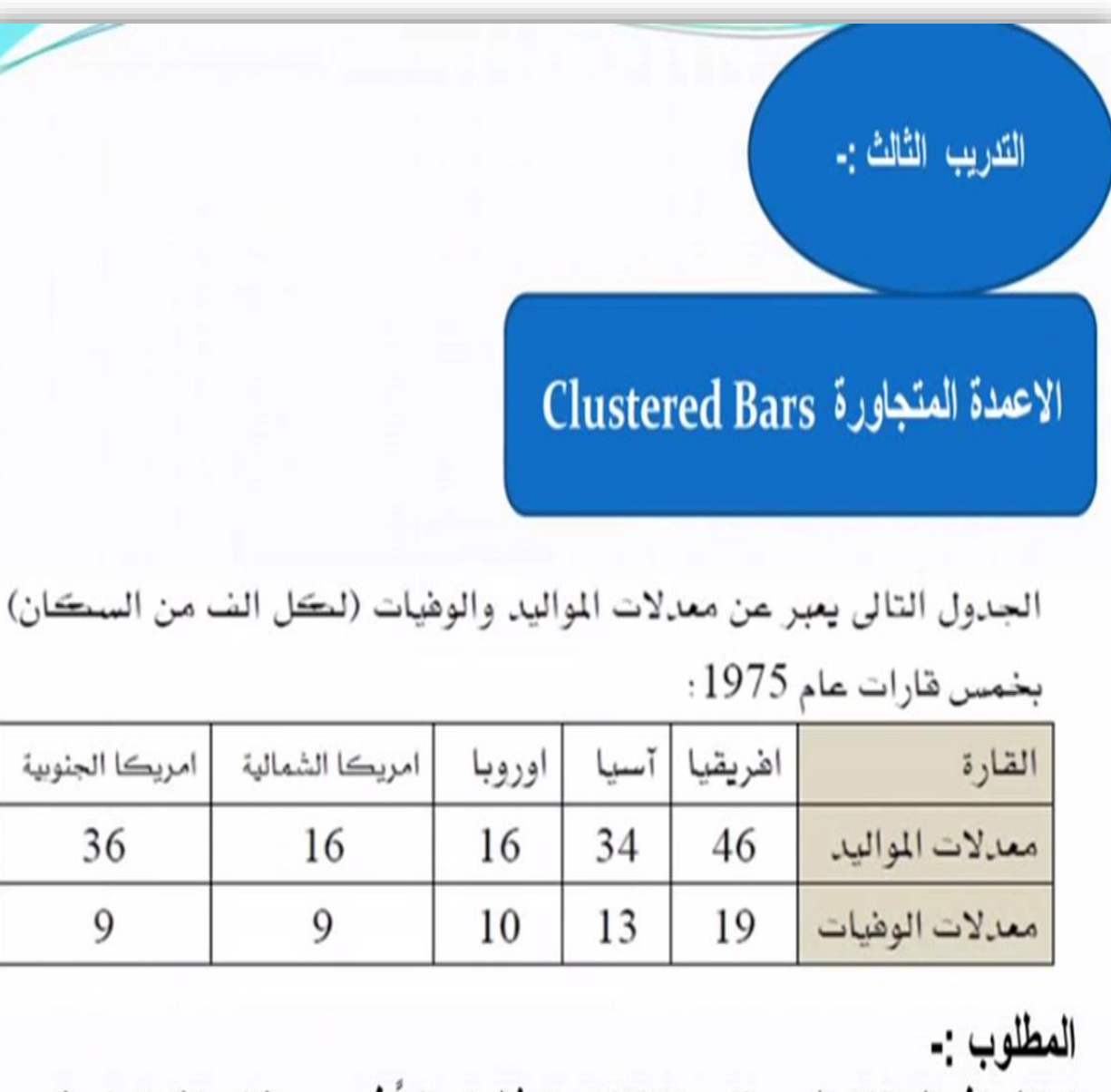

إدخال هذه البيانات إلى برنامج SPSS و تمثيلها بيانياً في صورة اعمدة متجاورة **Clustered Bars** 

كما تعلَّمنا سابقاً نقوم بتحديد المتغيرات حسب ومن طبيعة هذا المثال فإن المتغيرات هي تلاتة المتغير الاول القارة والمتغير النَّاني هو هل هو وفيات ام موالَّيْد والمُنخيِّر النَّالَت هو الْقَيْمِ الرُّفْعَيْةِ فِنْرَتَبَ الْمُنخيرات في البرنامج بالشكل النَّاليُّ:

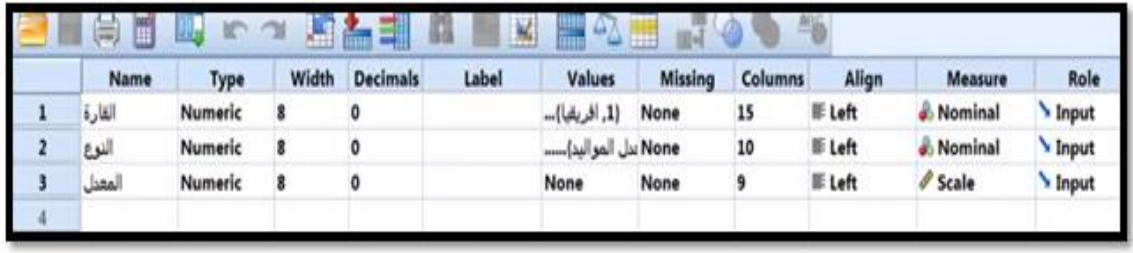

وتكون المتخيرات، بالسكل التالي: المتخير الاول والتاني تحت اسم القارة والنوع وتكون خانة القياس فيهما Nominal وكذلك ءأما القيم فنكون للمتخير الاول القارة 1 و2 و3 وهكذا ء اما المتخير التانبي فنكون القيم 1 معدل المواليد والقيم 2 معدل الوفيات ،اما بخصوص المنخير النالت فيكون منخير رقمي فنضع Scale عند خانة الفياس ، تم ندخل البيانات في صفحة عرض البيانات كما بِل*َ*ي:

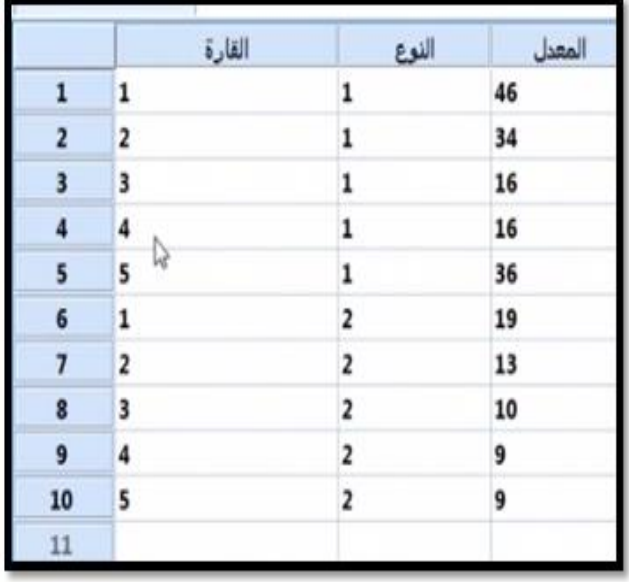

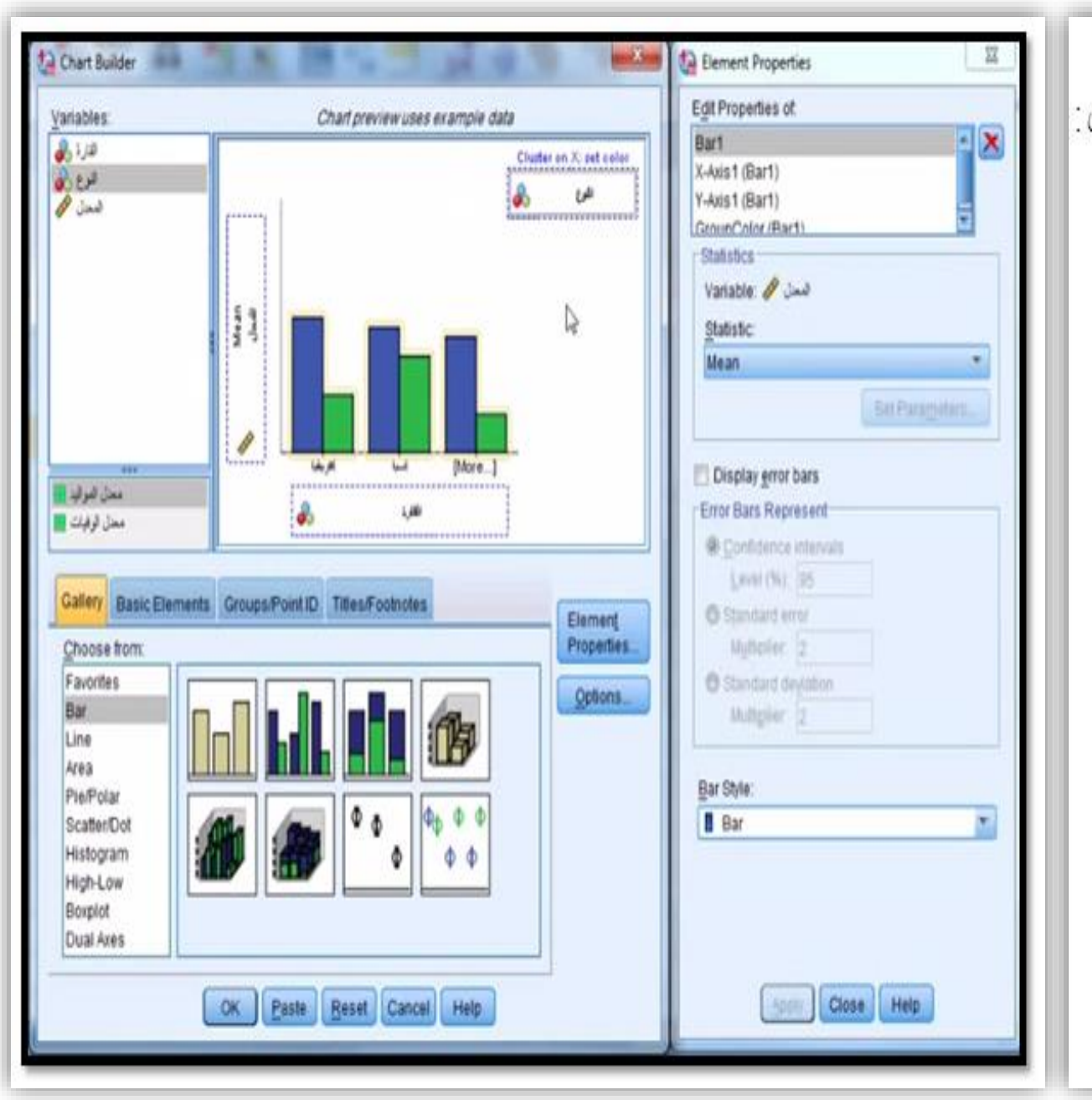

نقوم بفتح Graphs @'@Chart Builder فتخرج لذا سَاسَهَ الملاحظة نضغط على ok تم تخرج لذا سَاسَهَ الأَسْكال فنختار الشكل Clustered Bar هـ Clustered Bar العمود المتجاور ومن تم نقوم بسحب الشكل الى خانة الرسم في الاعلى كما بالشكل :

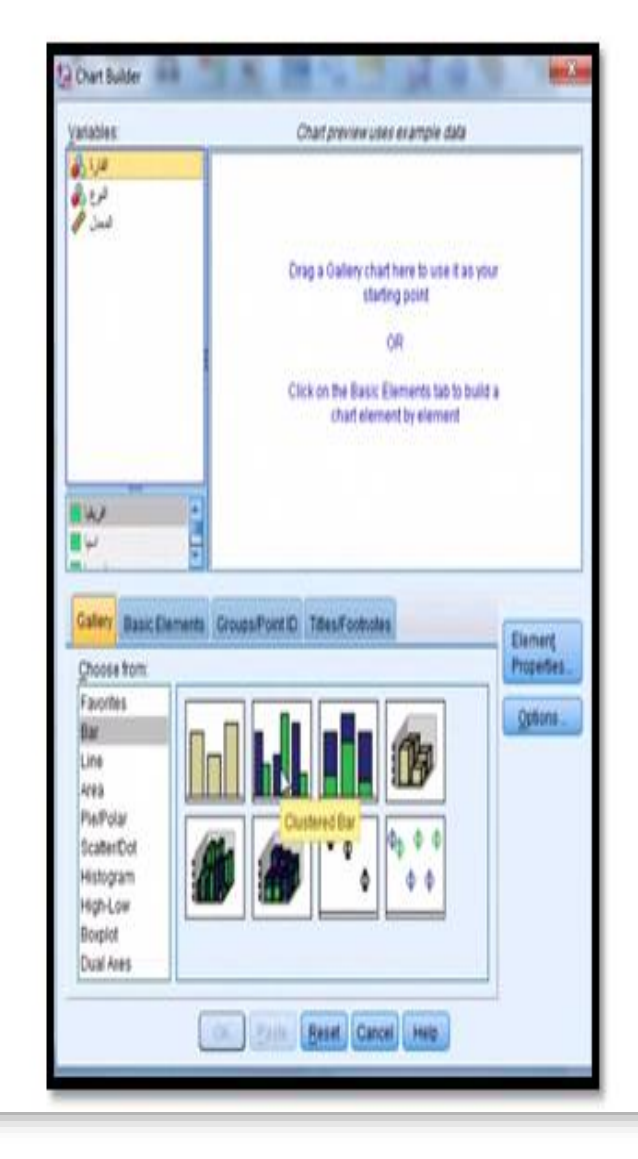

بعد ذلك نقوم بتحديد المحاور من خلال المتغير ات اعلى اليسار فنختار الفارة ونسحبها الى المحور السبني ونفوم بسحب المتغير الذي اسمه المعدل الى المحور الصادي المخصص للقيم أما المتغير التالت وهو العنوان فنقوم بسحب النوع عند المكان الخاص به على يمين السكل كما موضح تم بعد ذلك نضخط ok فتتم عملية المعالجة لتخرج لنا النتائج بالسكل التالي ونقوم بحفظها.

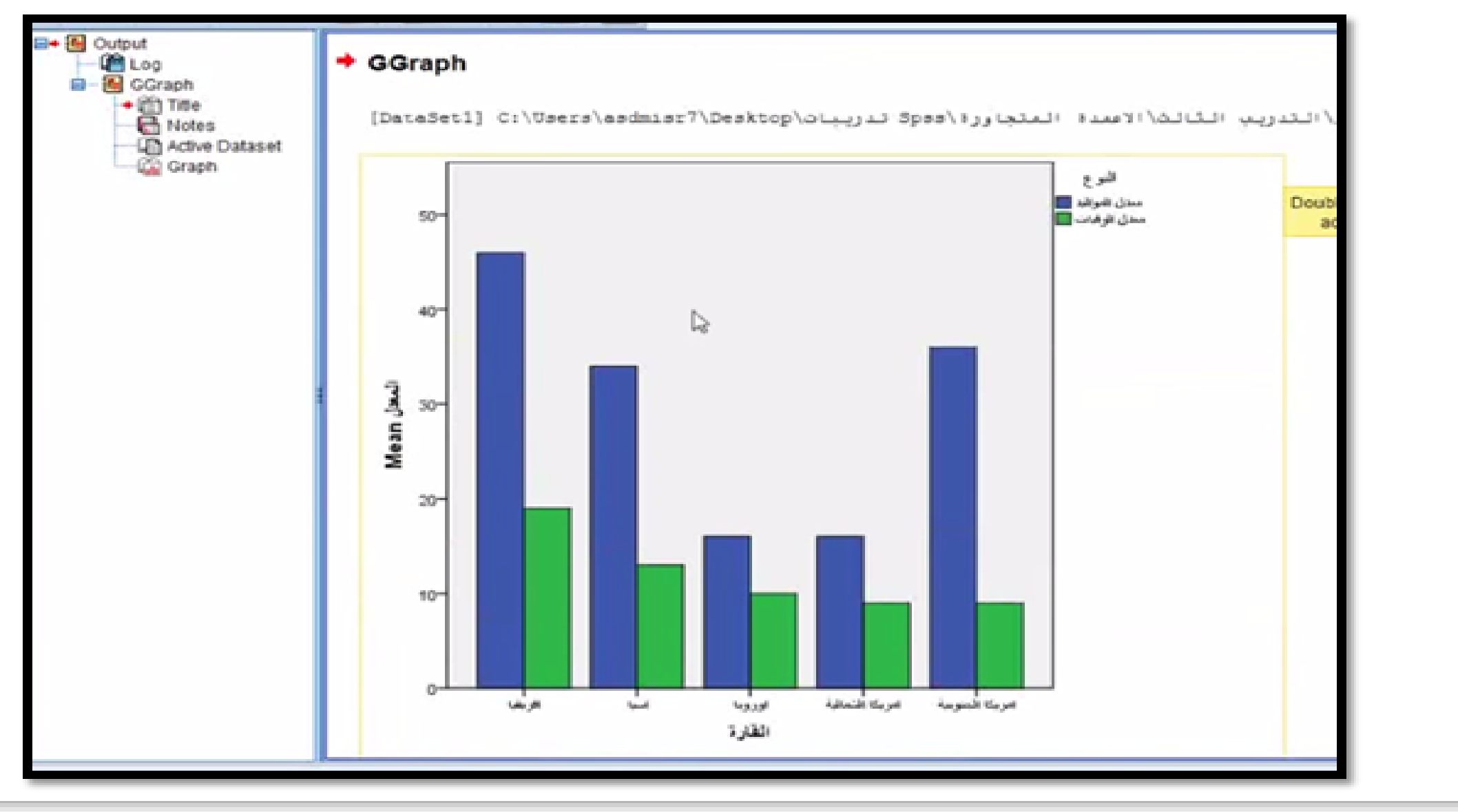

❑**الواجب المنزلي : السؤال االول :**

ّ في إحدى التجارب لمعرفة تأثير مستويات الري ونسب رش المبيد على إنتاج محصـول الحنطـة فظـهرت النتائج التالية والمطلوب إجراء الرسوم البيانية الخمسة في قائمة graphs والبيانات هي: 12, 14, 15, 17, 18, 20, 12, 14, 15, 17, 18, 20, 12, 14, 15, 17, 18, 10, 20, 12, 15, 18, 18, 20, 17, 18, 10, 20, 12, 18, 19, 18, 18, 20, 18

**السؤال الثاني: اعد حل االمثلة المعطاة عن طريق البرنامج )االحصاء الوصفي وكذلك التمثيل البياني( مع تصوير المخرجات وخطوات الحل .**

❑ **تعلمنا في هذا الدرس االمور التالية:**

- **تمثيل مقاييس االحصاء الوصفي في البرنامج** ▪ **التمثيل البياني )االعمدة البيانية، االعمدة المجزأة، االعمدة** 
	- **المجاورة(**